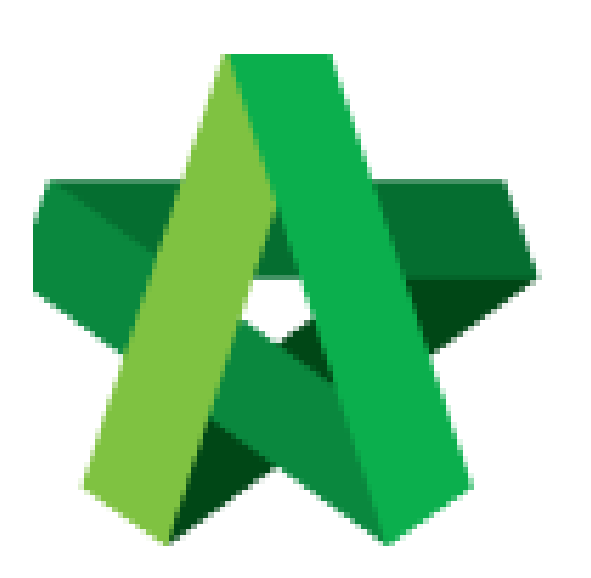

# **BUILDSPACE EPROJECT**

Prepare Company Type

Procurement User / Admin

Powered by:

## WPCK

### **GLOBAL PCK SOLUTIONS SDN BHD** (973124-T)

3-2 Jalan SU 1E, Persiaran Sering Ukay 1 Sering Ukay, 68000 Ampang, Selangor, Malaysia Tel :+603-41623698 Fax :+603-41622698 Email: info@pck.com.my Website: www.BuildSpace.my

**Last updated: 23/5/2021**

#### **Prepare Company Type to govern the type of Registration Form to be used**

*Note: Please make sure the spelling and name are PROPERLY as it cannot be amended after save.*

1. Login in as **Procurement User/Admin**.

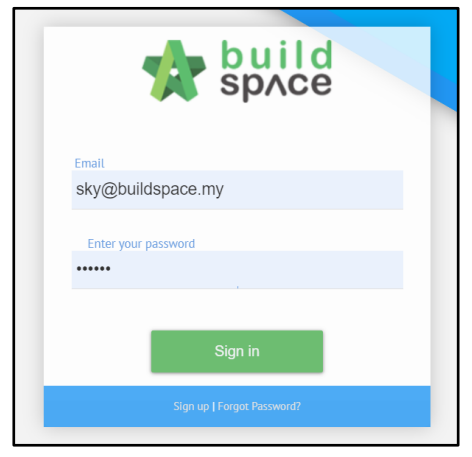

2. Click **"Vendor Management"** and then click **"Settings"**. Click **"Business Entity Type"**.

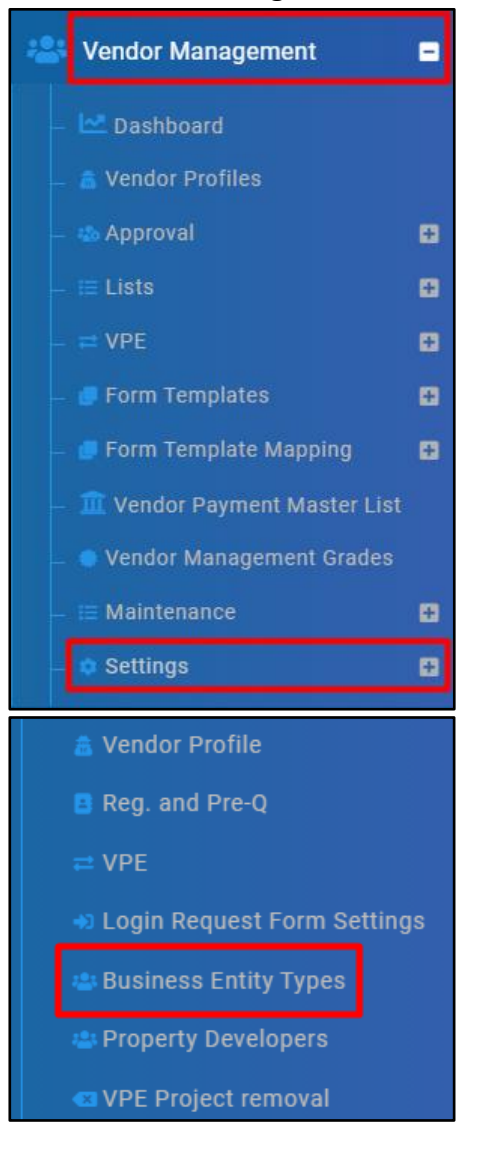

#### 3. Click **"Add"**.

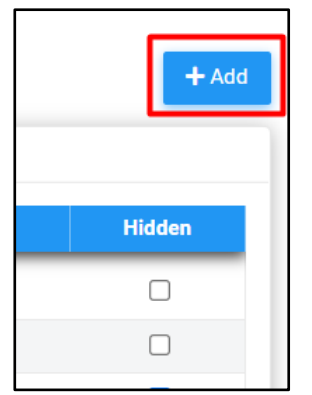

#### 4. Input **Name** and click **"Save"**.

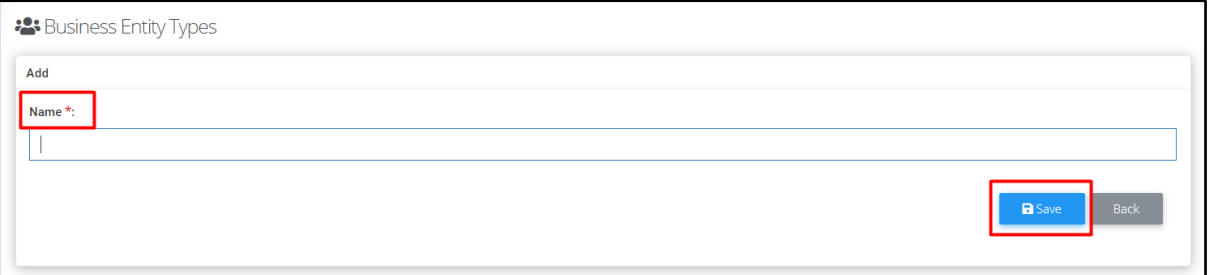

5. Tick **Hidden** if such Business Entity shall not display out.

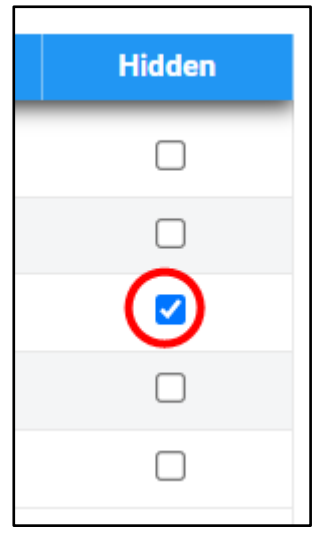

6. Click **"Company Personnel"** and tick **Allow Attachments**.

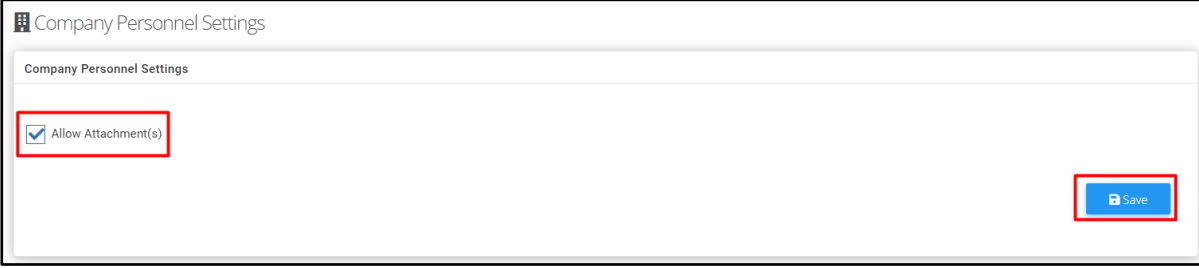

7. Click **"Project Track Record"** and tick **Allow Attachments**.

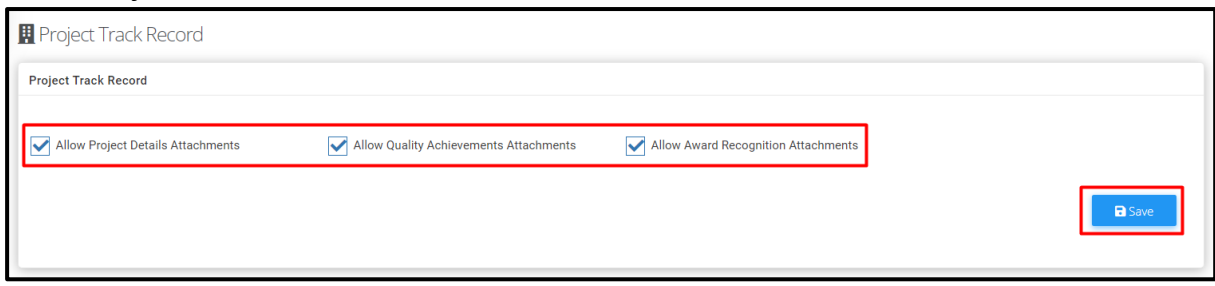

8. Click **"Supplier Credit Facilities"** and tick **Allow Attachments**.

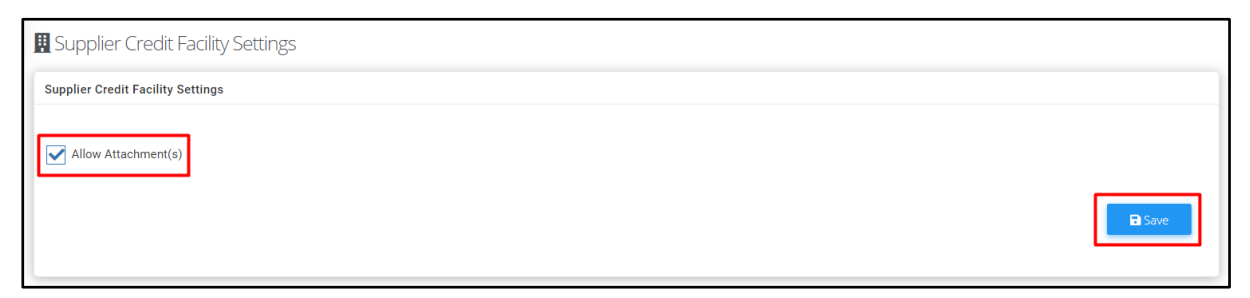